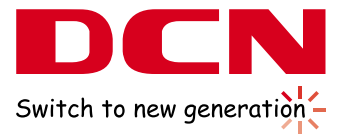

## Seria S5750E-SI vEI Instrukcja Instalacji Skrócona Instrukcja Obsługi

GENER

**SWITCH 20 WEW** 

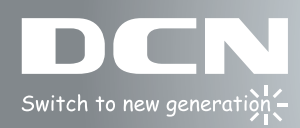

## S5750E-28P-SI vEI HHHHHH ಾದ

## S5750E-28X-SI vEI

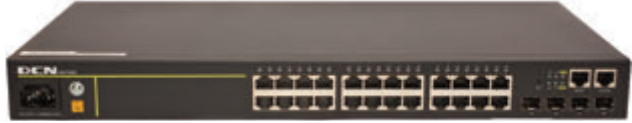

# S5750E-52X-SI vEI

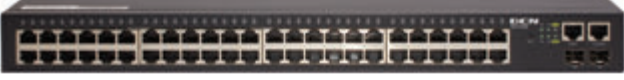

## S5750E-28P-P-SI vEI

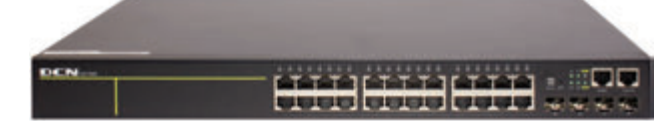

## S5750E-52P-SI vEI

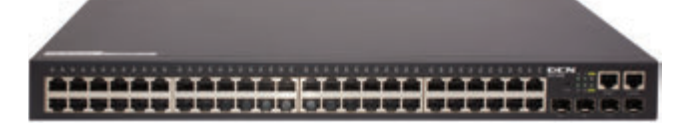

#### **Rozdział 1. Wprowadzenie**

- **1.1 Opis produktu**
- **1.2 Dane fizyczne**
- **1.3 Opis sprzętu**

#### **Rozdział 2. Instalacja sprzętu**

**2.1 Nota instalacyjna**

#### **2.2 Przygotowanie instalacji**

**2.3 Kroki instalacyjne**

#### **Rozdział 3. Zarządzanie**

- **3.1 Opcje zarządzania**
	- **3.1.1 Zarządzanie pozapasmowe (Out-Of-Band Management)**
	- **3.1.2 Zarządzanie w paśmie (In-band Management)**

## S5750E-28X-SI-24F-D vEI

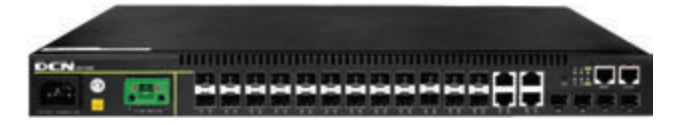

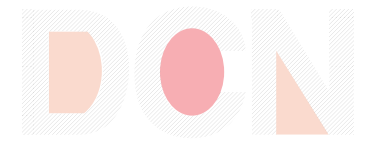

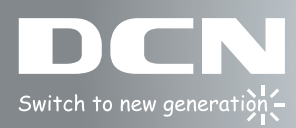

## **Rozdział 1. Wprowadzenie**

#### **1.1 Opis produktu**

Seria przełączników S5750E vEI to urządzenia wartwy 2+ z portami 1000Mb oraz 10Gb. Model S5750E-28P/28P-P-SI vEI posiada 28 portów (24x 10/100/1000Base-T oraz 4x 1000Mb SFP). S5750E-28X-SI vEI posiada 28 portów (24x 10/100/1000Base-T oraz 4x 10Gb SFP+). S5750E-52P-SI vEI posiada 52 porty (48x 10/100/1000Base-T oraz 4x 1000Mb SFP). S5750E-52X-SI vEI posiada 52 porty (48x 10/100/1000Base-T oraz 4x 10Gb SFP+). S5750E-28X-SI-24F-D vEI posiada 28 portów (24x 1000Mb SFP, 4x combo oraz 4x 10Gb SFP+). Przełączniki S5750E vEI doskonale nadają się do pracy w warstwie dystrybucyjnej oraz do nowoczesnych sieci ze szkieletem 10Gb.

#### **1.2 Dane fizyczne**

- **Porty zarządzania** 1 RJ-45 szeregowy port konsoli
	- 1 RJ-45 interfejs zarządzający Ethernet
- AZasilanie urządzeń
	- AC: 90 ~ 264VAC, 47 ~ 63Hz
- Pobór mocy S5750E-28X-SI vEI:<20W S5750E-52X-SI vEI:<60W S5750E-28P-SI vEI:<20W S5750E-52P-SI vEI:<60W S5750E-28P-P-SI vEI:33W to 370W S5750E-28X-SI-24F-D vEI: 26W
- **Temperatura pracy** 
	- $-5^{\circ}$ C ~ 50 $^{\circ}$ C
- Temperatura przechowywania
	- $-40^{\circ}$ C ~ 70 $^{\circ}$ C
- Relatywna wilgotność otoczenia

5% ~ 95%, nie kondensujące

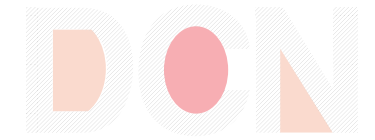

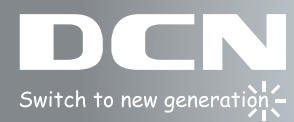

- Wymiary S5750E-28X-SI vEI:440mmX220mmx45mm(W \* H \* D) S5750E-28P-SI vEI:440mmX220mmx45mm(W \* H \* D) S5750E-52X-SI vEI:440mmX380mmx45mm(W \* H \* D) S5750E-52P-SI vEI:440mmX380mmx45mm(W \* H \* D) S5750E-28P-P-SI vEI:440mmX350mmx42mm(W \* H \* D) S5750E-28X-SI-24F-D vEI: 442mmX330mmx44mm(W \* H \* D) ■ Waga S5750E-28X-SI vEI: About 2.42kg S5750E-28P-SI vEI: About 2.42kg S5750E-52X-SI vEI: About 4.7kg S5750E-52P-SI vEI: About 4.7kg S5750E-28P-P-SI vEI: About 4.57kg S5750E-28X-SI-24F-D vEI: About 2.42kg
- Średni okres bezobsługowy Minimalny MTBF: 50,000 godzin

### **1.3 Opis sprzętu**

### **1.3.1 Panel przedni**

S5750E-28P/28P-P-SI vEI zapewnia 24 porty 10/100/1000Base-T, 4 porty 1000Mb SFP, 1 port konsoli, 1 interfejs zarządzający Ethernet, 1 przycisk reset, 30 LEDów, 1 wtyczkę zasilania 220V AC oraz 1 uziemienie.

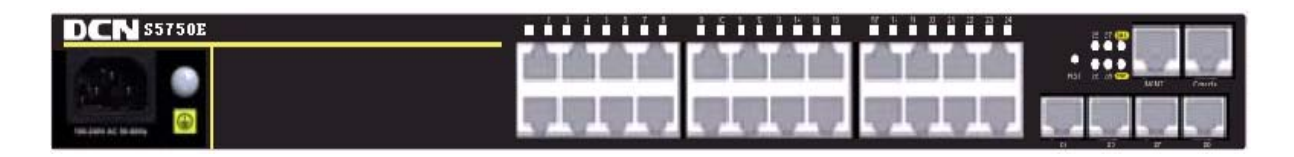

Fig 1-1 Panel przedni S5750E-28P-SI vEI

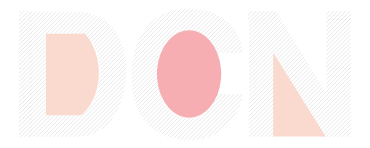

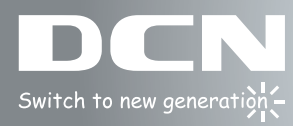

S5750E-28X-SI vEI zapewnia 24 porty 10/100/1000Base-T, 4 porty 10Gb SFP+, 1 port konsoli, 1 interfejs zarządzający Ethernet, 1 przycisk reset, 30 LEDów, 1 wtyczkę zasilania 220V AC oraz 1 uziemienie.

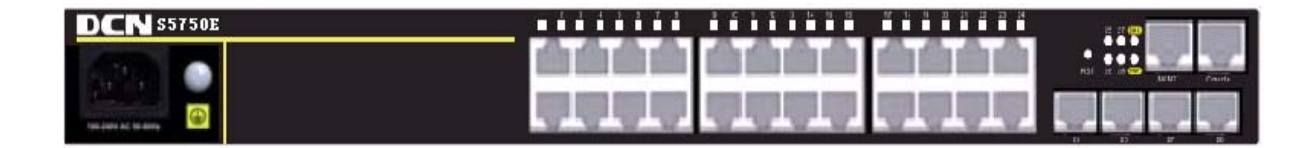

Fig 1-2 Panel przedni S5750E-28X-SI vEI

S5750E-52P-SI vEI zapewnia 48 portów 10/100/1000Base-T, 4 porty 1000Mb SFP, 1 port konsoli, 1 interfejs zarządzający Ethernet, 1 przycisk reset, 54 LEDy, 1 wtyczkę zasilania 220V AC oraz 1 uziemienie (zasilanie i uziemienie na tylnym panelu).

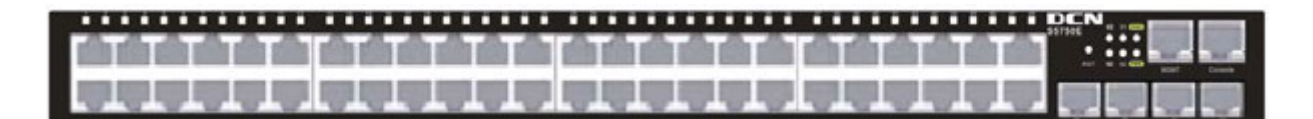

Fig 1-3 Panel przedni S5750E-52P-SI vEI

S5750E-52X-SI vEI zapewnia 48 portów 10/100/1000Base-T, 4 porty 10Gb SFP+ (dwa na panalu przednim oraz dwa na tylnym), 1 port konsoli, 1 interfejs zarządzający Ethernet, 1 przycisk reset, 54 LEDy, 1 wtyczkę zasilania 220V AC oraz 1 uziemienie (zasilanie i uziemienie na tylnym panelu).

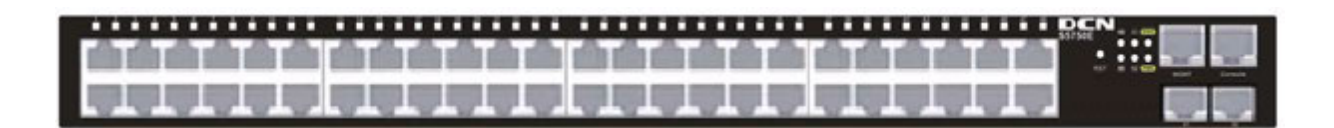

Fig 1-4 Panel przedni S5750E-52X-SI vEI

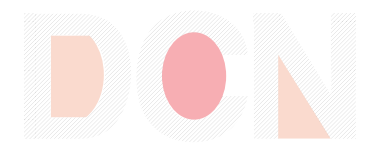

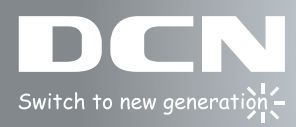

S5750E-28X-SI-24F-D vEI posiada 24 porty 1000Mb SFP, 4 porty 1Gb Combo, 4 porty 10Gb SFP+,1 port konsoli, 1 interfejs zarzadzający Ethernet, 1 przycisk reset, 34 LEDy, 1 wtyczkę zasilania 48V DC,1 wtyczkę zasilania 220V AC oraz 1 uziemienie.

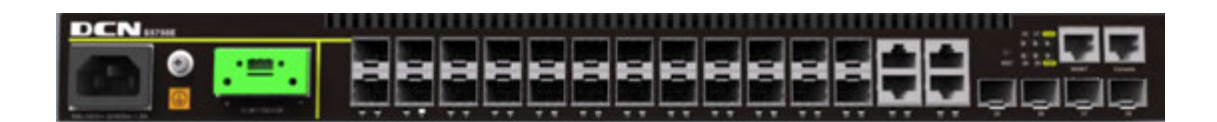

Fig 1-4 Panel przedni S5750E-28X-SI-24F-D vEI

### **1.3.2 Panel tylni**

W modelach S5750E-28P/28P-P/28X vEI wszystkie porty i złącza dostępne sa na przednim panelu.

Panele tylne modeli S5750E-52P/52X vEI pokazano poniżej.

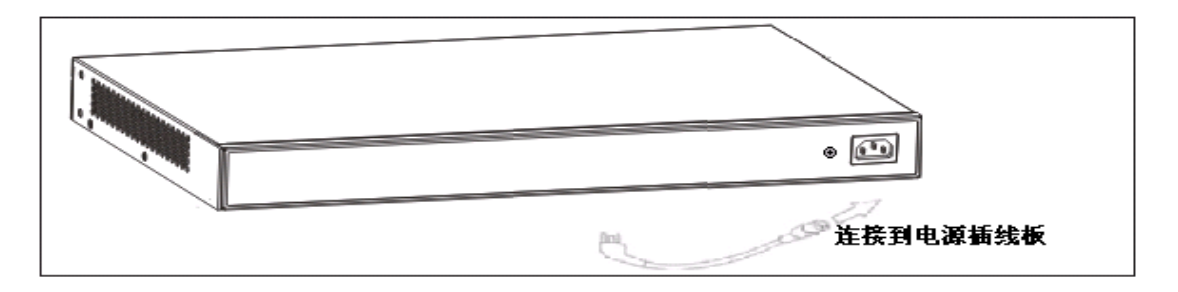

Fig 1-5 Panel tylni S5750E-52P-SI vEI

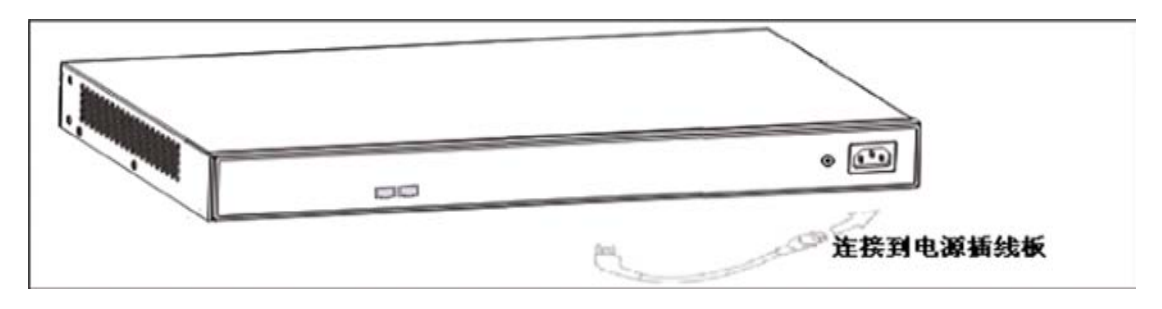

Fig 1-6 Panel tylni S5750E-52x-SI vEI

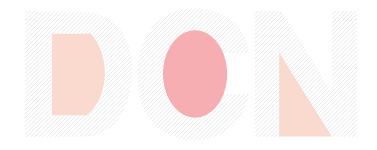

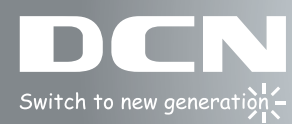

### **1.3.3 Diody statusowe**

Przełączniki serii S5750E vEI wyposażone są w diody statusowe oraz diodowe wskaźniki stanu portów urządzenia.

#### **1.3.3.1 Wskaźniki stanu portów**

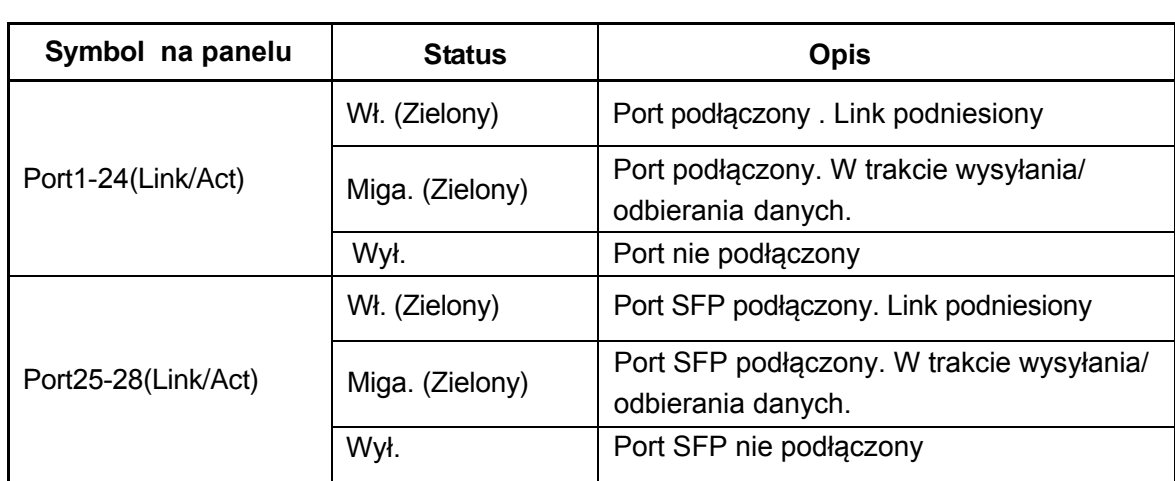

Tabela 1-1 S5750E-28P/28P-P-SI vEI

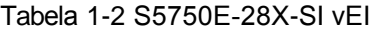

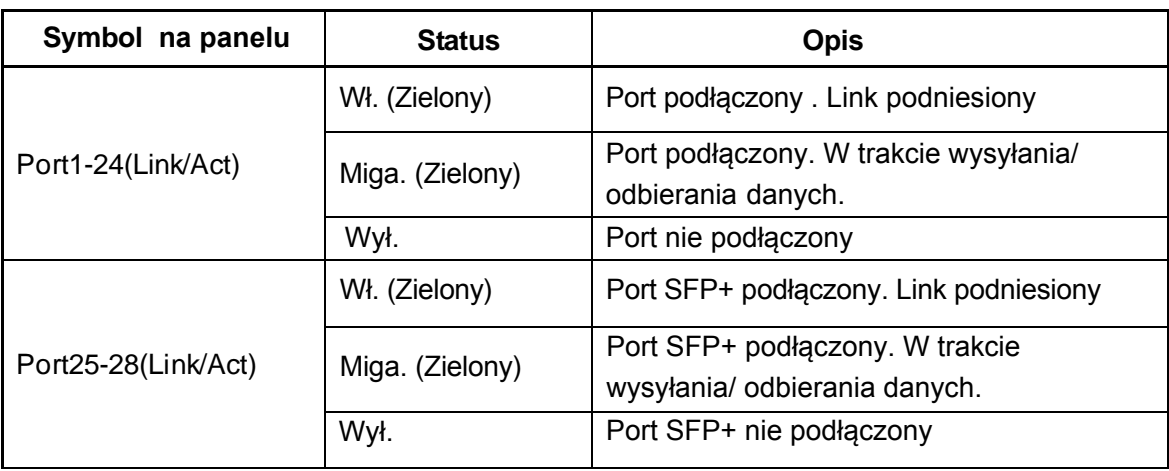

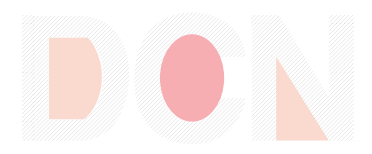

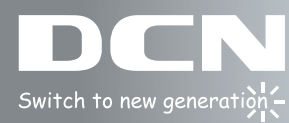

#### Tabela 1-3 S5750E-52P-SI vEI

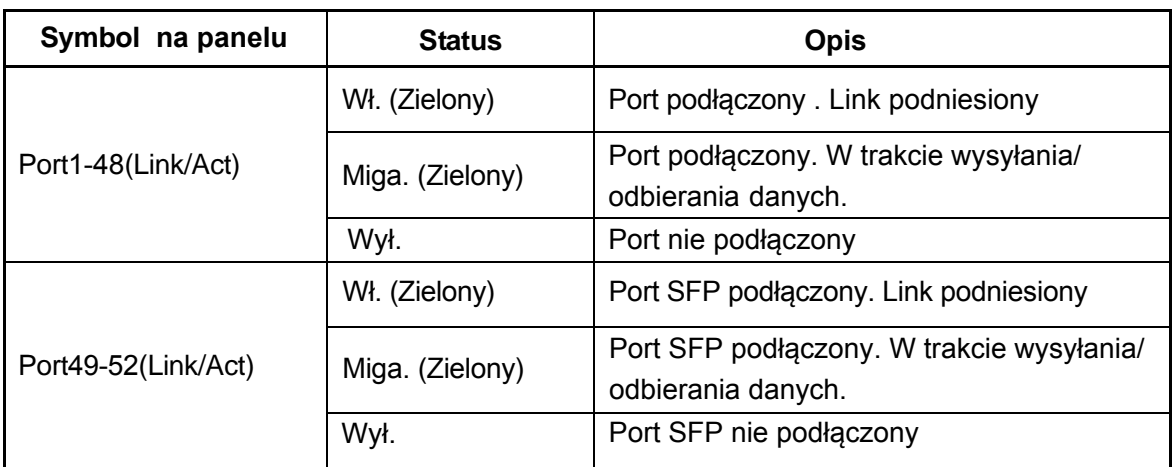

#### Tabela 1-4 S5750E-52X-SI vEI

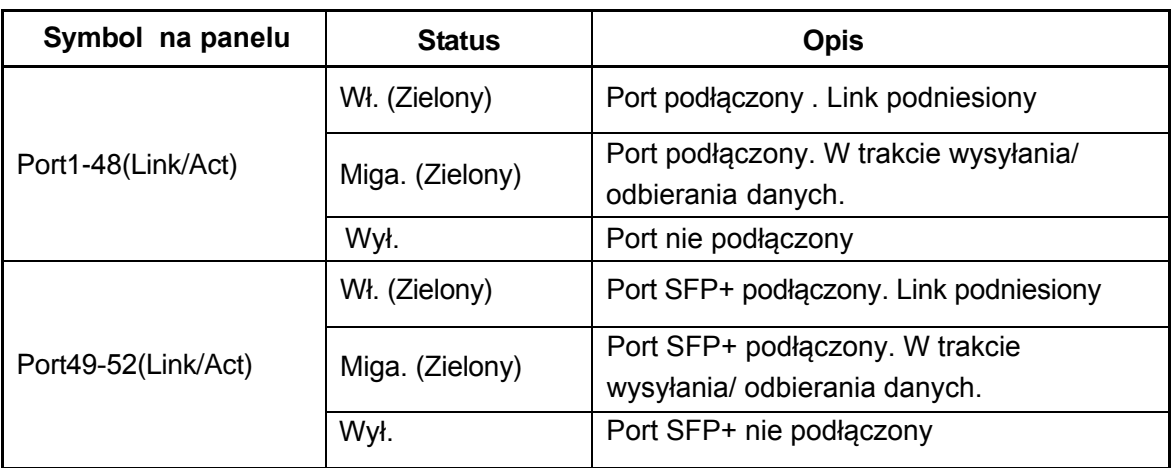

#### Tabela 1-5 S5750E-28X-SI-24F-D vEI

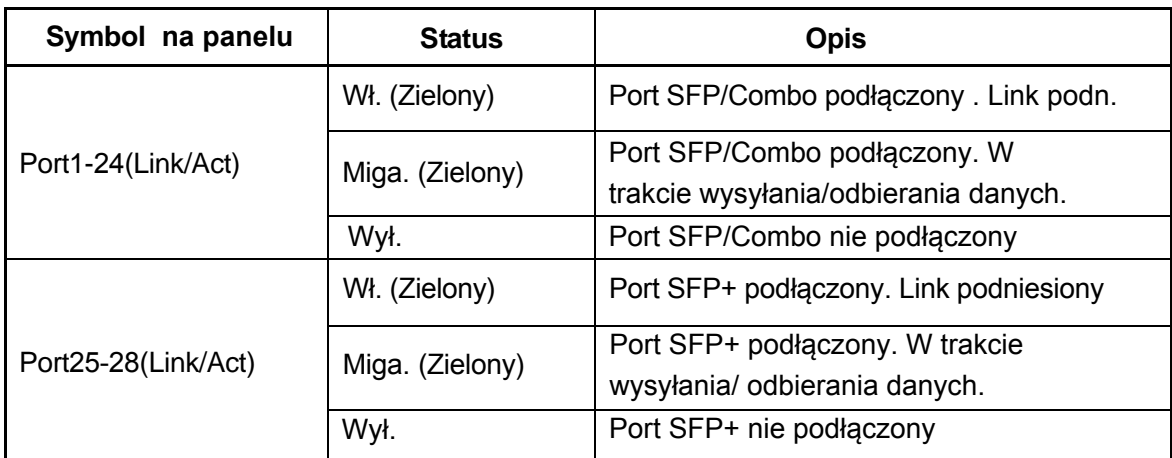

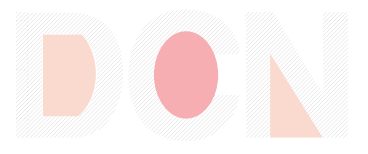

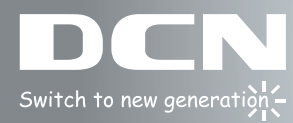

#### **1.3.3.2 Diody statusowe**

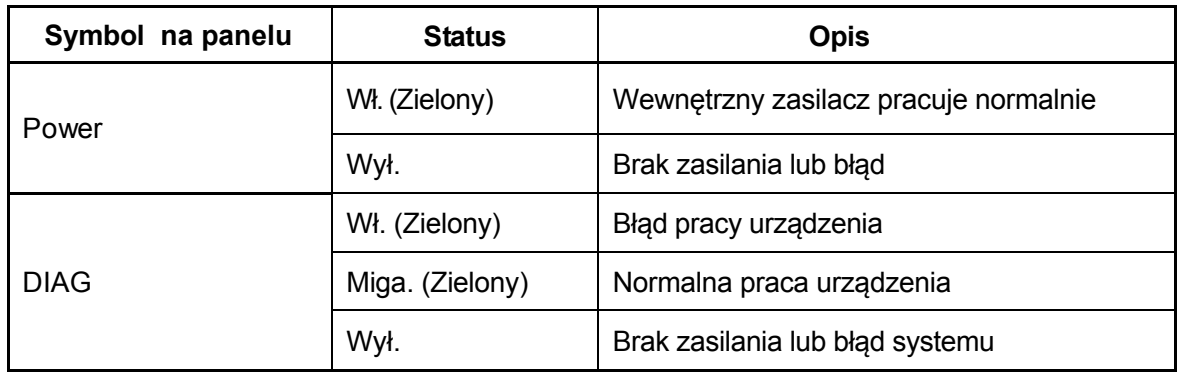

Tabela 1-6 Diody statusowe przełączników serii S5750E vEI

### **1.3.4 Opis portów**

Opis każdego rodzaju portu ethernet znajduje się poniżej:

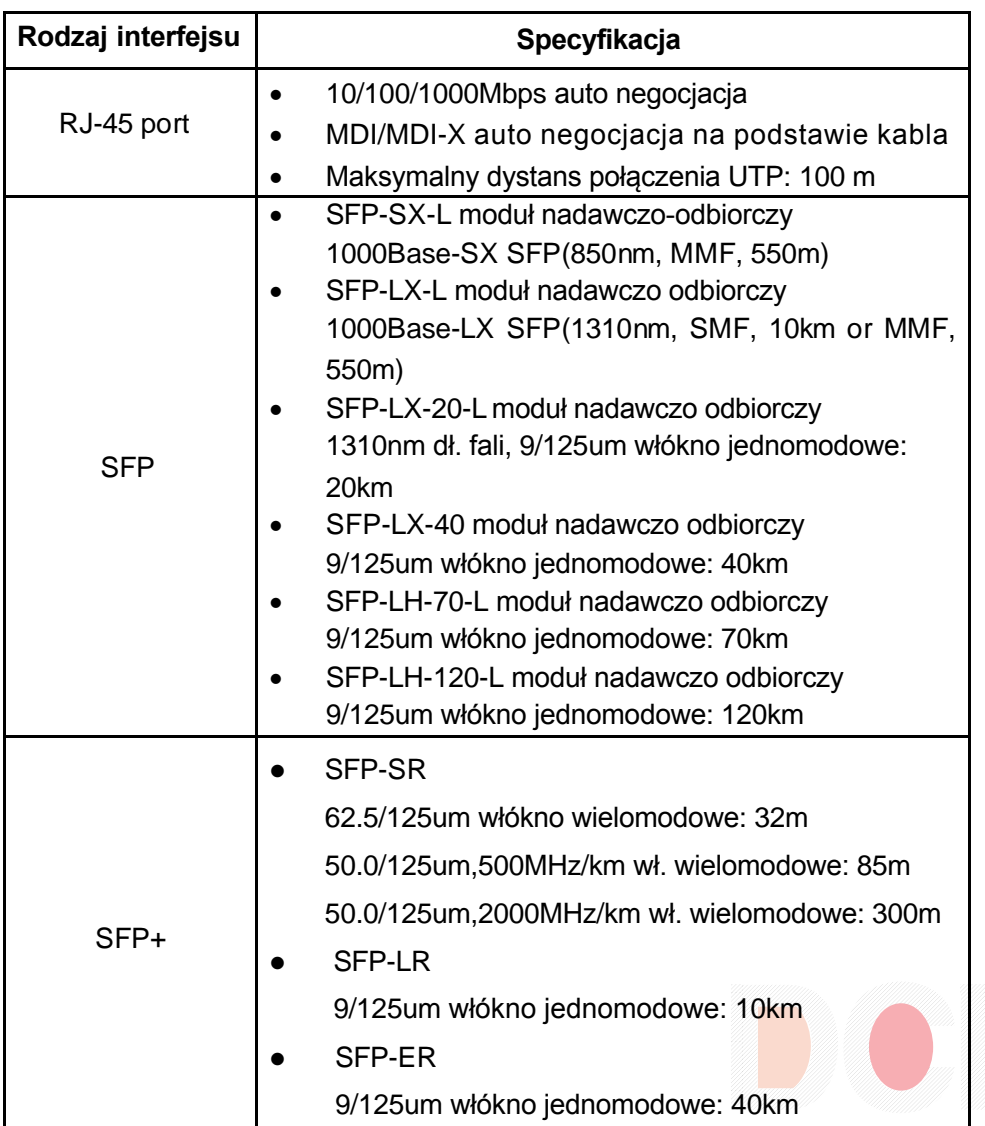

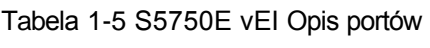

Copy Right © 2014 Digital China Networks Inc All rights reserved. This document is DCN Public Information.<br>All specifications are subject to change without further notice. All features with \* mark will be available by firm

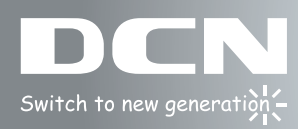

## **Rozdział 2. Instalacja sprzętu**

### **2.1 Nota instalacyjna**

Aby mieć pewność, że przełącznik S5750E vEI będzie działał poprawnie, jak również dla zapewnienia bezpieczeństwa, należy dokładnie zapoznać się z poniższą instrukcją.

### **2.1.1 Wymogi środowiskowe**

- Przełącznik musi być zainstalowany w czystym środowisku. W przeciwnym wypadku urządzenie może zostać uszkodzone przez nieprzewidziane wyładowania elektrostatyczne.
- Należy utrzymywać stałe warunki temperatury i wilgotności w miejscu pracy urządzenia.
- Przełącznik musi być zainstalowany w suchym i chłodnym miejscu. Należy zostawić wystarczająco dużo miejsca wokół urządzenia dla zapewnienia cyrkulacji powietrza.
- Przełącznik musi być zasilony z sieci elektrycznej zgodnie ze specyfikacją.
- Przełącznik musi być dobrze uziemiony dla uniknięcia uszkodzeń spowodowanych przez wyładowania elektrostatyczne, a także dla bezpieczeństwa obsługi.
- **Przełącznik nie może być wystawiony na stałą ekspozycję promieni słonecznych.** Użytkować zdala od źródeł ciepła i silnego promieniowania elektromagnetycznego.
- Przełącznik musi być zainstalowany w standardowym stelażu 19" lub umiejscowione na czystej płaskiej powierzchni.

#### **2.1.1.1 Kurz i cząsteczki**

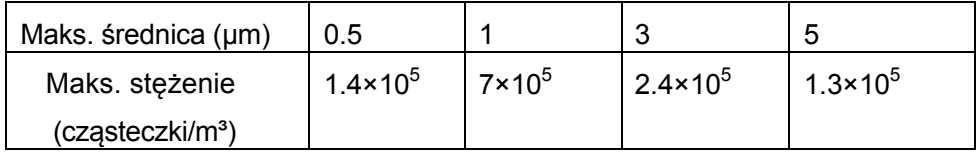

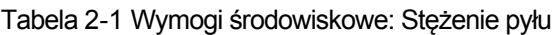

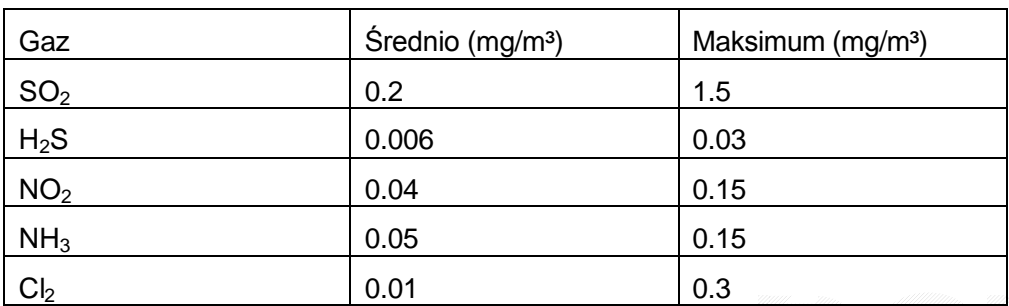

Tabela 2-2 Wymogi środowiskowe: Cząsteczki gazów

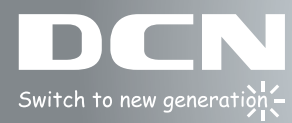

#### **2.1.1.2 Temperatura i wilgotność otoczenia**

Miejsce instalacji urządzenia musi spełniać warunki temperatury oraz relatywnej wilgotności środowiska, zawarte w specyfikacji sprzętu.

| Temperatura:           |                            | Relatywna wilgotność   |                         |
|------------------------|----------------------------|------------------------|-------------------------|
| Warunki<br>długotrwałe | Warunki<br>krótkotrwałe    | Warunki<br>długotrwałe | Warunki<br>krótkotrwałe |
| 15 $\sim$ 30°C         | -10 $\sim$ 50°C $^{\circ}$ | $40\neg 65\%$          | $\sim$ 95%<br>.5%       |

Tabela 2-3 Warunki środowiskowe: Temperatura i wilgotność

#### UWAGA!

Próba temperatury oraz wilgotności otoczenia powinna być wzięta na wysokości 1.5m powyżej podłogi oraz 0.4m przed stelażem szafy rack, bez osłon szafy. Warunki krótkoterminowe okreslają czas ciągłej pracy poniżej 48 godzin i nie więcej niż 15 dni w ujęciu rocznym.

#### **2.1.1.3 Zasilanie urządzenia**

Urządzenie jest wyposażone w dedykowany, wbudowany zasilacz. Parametry źródła zasilania są okreslone poniżej:

Zakres napięcia wejściowego: 90~300VAC

Częstotliwość prądu: 47Hz  $\sim$  63Hz

Before powering on the power supply, please check the input power to ensure proper Przed podłączeniem urzadzenia do źródła zasilania, należy upewnić się, że jest ono prawidłowo uziemione. Źródło zasilania powinni być bezpieczne i stabilne. System zasilania budynku powinien być wyspoażony w bezpieczniki o parametrach nie wiekszych niż 240 V, 10 A. Dla celów większej niezawodności systemu zasilania, zaleca się stosowanie zasilaczy bezprzerwowych UPS.

#### **UWAGA!**

Urządznie powinno być instalowane oraz uruchamiane przez WYKWALIFIKOWANY PERSONEL! Nieprawidłowe podłączenie uziemienia i zasilania urządzenia może prowadzić do bardzo poważnych usterek lub uszkodzenia urządzenia!

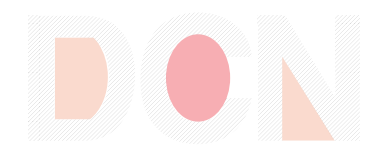

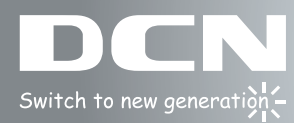

### **2.2 Przygotowanie instalacji**

#### **2.2.1 Sprawdzenie zawartości opakowania**

W pierwszej kolejności należy sprawdzić zawartość opakowania pod kątem stanu urządzenia i zestawu akcesoriów. Jeżeli produkt nie jest kompletny, prosimy niezwłocznie skontaktować się ze sprzedawcą.

#### **2.2.2 Potrzebne narzędzia i materiały**

Potrzebne narzędzia i akcesoria:

- Śrubokręty krzyżakowe
- Śrubokręt płaski
- Opaska wyrównawcza na rękę
- Uniform antystatyczny

#### UWAGA!

Powyższe materiały powinien zapewnić użytkownik.

#### **2.3 Kroki insalacyjne**

#### **2.3.1 Intalowanie przełącznika**

Proszę instalować przełącznik w następujący sposób:

1. Dokręcić uszka przełącznika za pomocą śrub zawartych w zestawie:

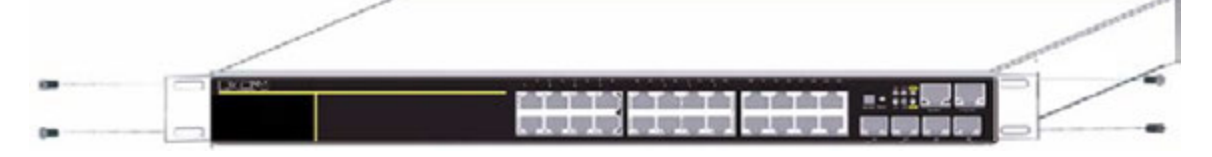

Fig 2-1 Mocowanie uszek do przełącznika

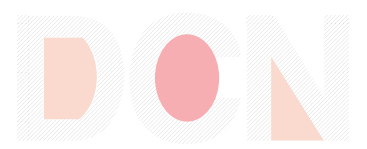

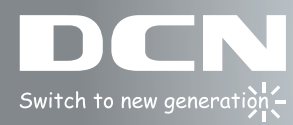

2. Wsunąć ostrożnie przełącznik z zamontowanymi uszkami do stelaża 19". Przymocować przełącznik do stelaża 19". Należy zostawić wystarczająco miejsca wokół przełącznika dla zapewnienia odpowiednij cyrkulacji powietrza.

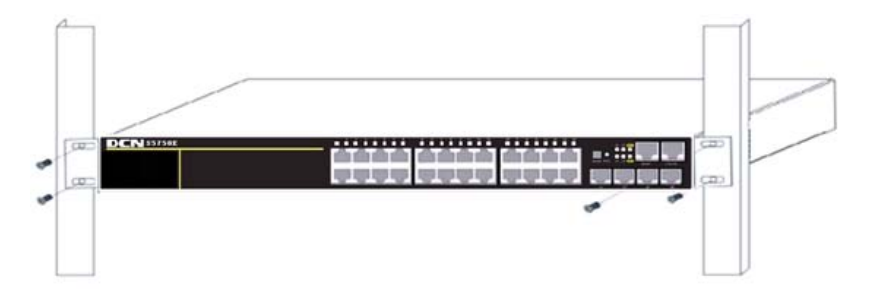

Fig 2-2 Mocowanie przełącznika w stelażu

#### UWAGA!

Uszka przełącznika służą wyłącznie do montażu do stelażu 19". Nie wolno używać uszek jako uchwytów do przenoszenia. Nie kłaść żadnych przedmiotów na obudowie przełącznika. Nie blokować otworów wentylacyjnych!

#### **2.3.2 Podłączanie konsoli**

Seria przełączników S5750E vEI jest wyposażona w szeregowy port konsoli RJ45

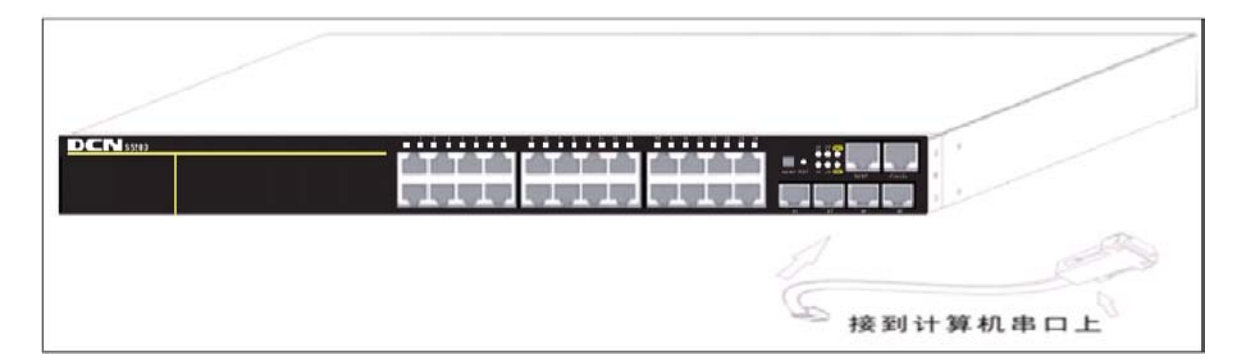

Fig 2-3 Podłączanie do konsoli przełącznika

Procedura podłączania do konsoli przełącznika:

- 1. Kabel konsolowy znajduje się w komplecie akcesoriów przełącznika. Złącze RJ45 kabla należy podłączyć do portu konsolowego w przełączniku.
- 2. Podłączyć drugą stronę kabla do portu szeregowego w komputerze PC.
- 3. Uruchomić przełącznik oraz terminal na komputerze. Konfigurować przełącznik za pomocą terminalu znakowego.

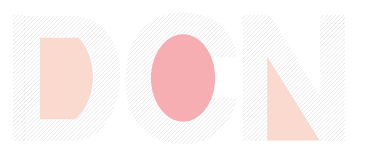

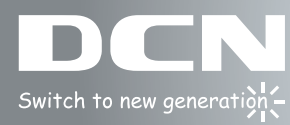

### **2.3.5 Podłączanie zasilania**

Przełączniki serii S5750E vEI zasilane są napięciem 220VAC.

Kabel zasilający należy podłączyć do urządzenia zgodne z poniższym rysunkiem:

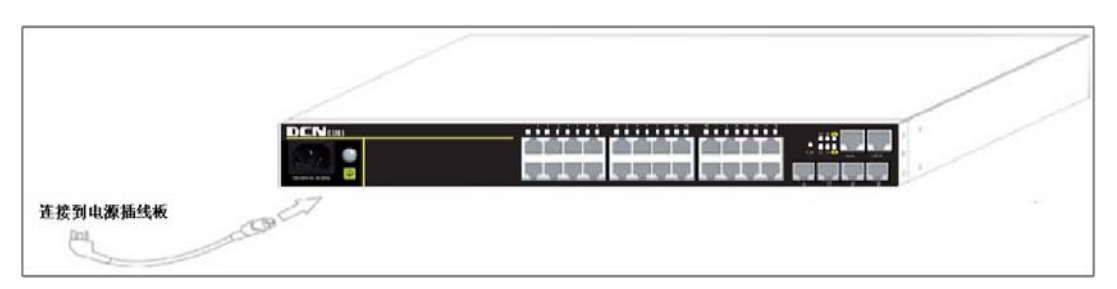

Fig 2-4 Podłączanie zasilania

#### UWAGA!

Urządznie musi byc zasilone ze źródła zasilania zgodnego ze specyfikacją. W przeciwnym wypadku sprzęt może zostać poważnie uszkodzony lub ulec zniszczeniu. Podłączenie urządzenia każdorazowo powinno być wykonywane przez WYKWALIFIKOWANY PERSONEL!

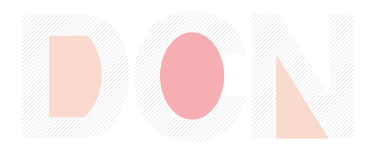

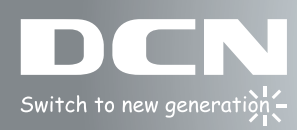

## **Rozdział 3 Zarządzanie**

### **3.1 Opcje zarządznia**

Po poprawnym zainstaowaniu i podłączeniu urządzenia, użytkownik musi skonfigurować przełącznik do pracy w sieci. Zapewnione są dwa tryby zarządzania urządzeniem: in-band management and out-of-band management (zarządzanie pozapasmowe).

### **3.1.1 Zarządzanie pozapasmowe**

Zarządzanie pozapasmowe odbywa się poprzez interfejs konsolowy. Zwykle ten tryb jest wykorzystywany do pierwszej konfiguracji przełącznika, lub gdy nie ma możliwości zarzadzania w paśmie. Zalecane jest ustawienie interfejsu IP w przełączniku za pomocą konsoli CLI celem zarządzania w urządzeniem w paśmie roboczym.

Zarządzanie przełącznikiem poprzez konsolę:

Krok 1: przygotowanie sprzętu:

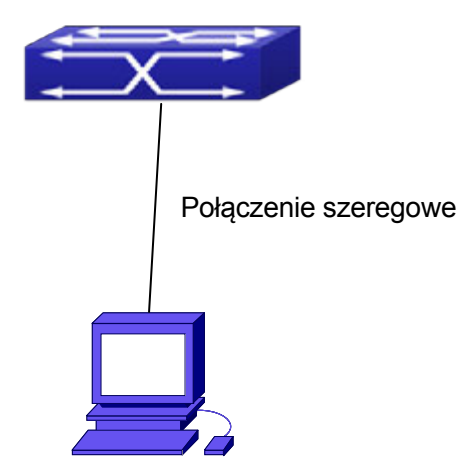

Fig 3-1 Konfiguracja sprzętowa do zarządzania pozapasmowego

Zgodnie z rysunkiem, port szeregowy (RS-232) jest podłączony do przełącznika poprzez kabel dołączony do zestawu. Lista sprzetu znajduje się poniżej.

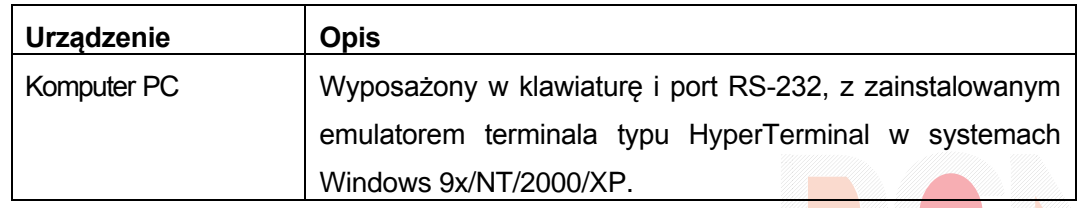

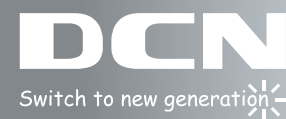

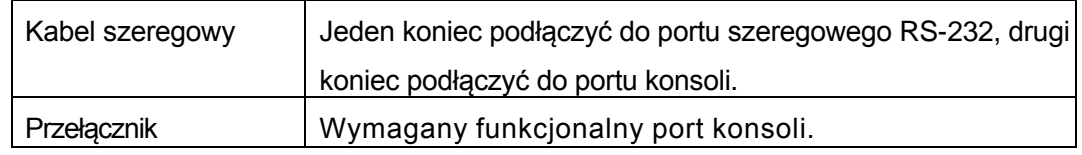

#### **Krok 2**: Uruchamianie HyperTerminal

Po połączeniu urządzeń uruchomić HyperTerminal w Windows. Jak poniżej w przykładzie (Windows XP).

1) Kliknąć-> Start menu - All Programs -Accessories -Communication - HyperTerminal.

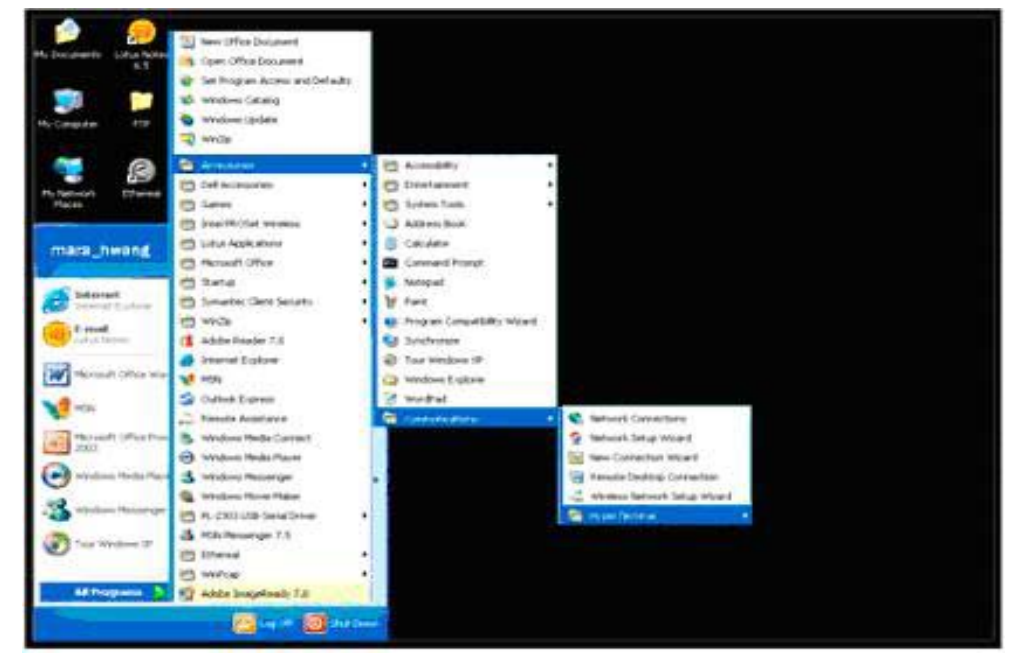

Fig 3-2 Uruchamianie Hyper Terminal

2) Wpisać nazwę HyperTerminal, na przykład "Switch".

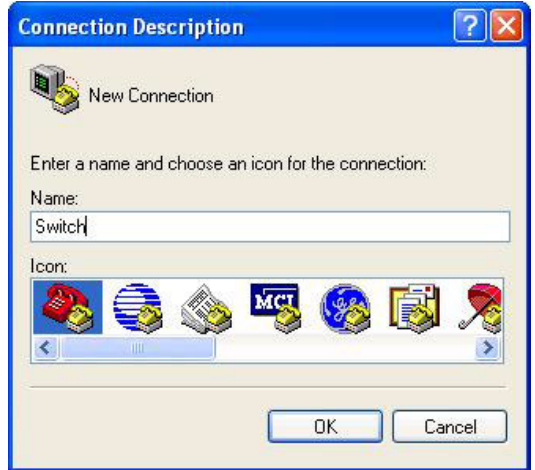

Fig 3-3 Uruchamianie HyperTerminal

3) W opcjach "Connecting using" z listy wybrać port szeregowy RS-232 używany przez PC na przykład COM1, następnie kliknąć "OK".

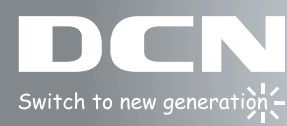

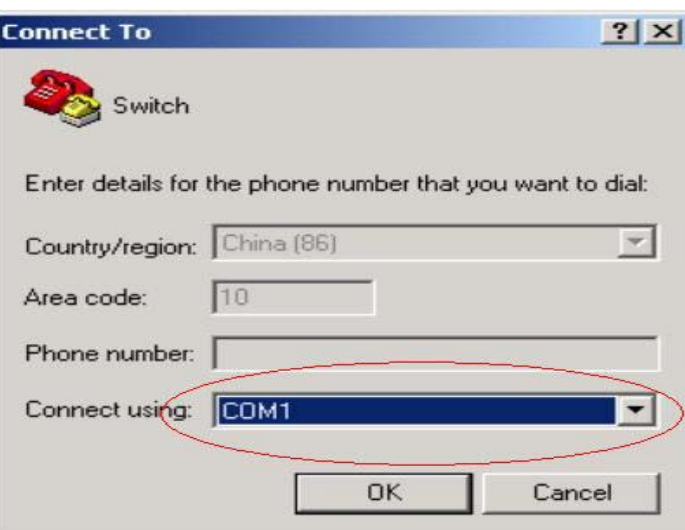

Fig 3-4 Uruchamianie HyperTerminal

4) Właściwości portu COM1, wybrać "9600" i "Baud rate", "8" dla "Data bits", "none" dla "Parity checksum", "1" dla bit stopu oraz "none" dla traffic control; lub, można kliknąć "Restore default" następnie kliknąć "OK".

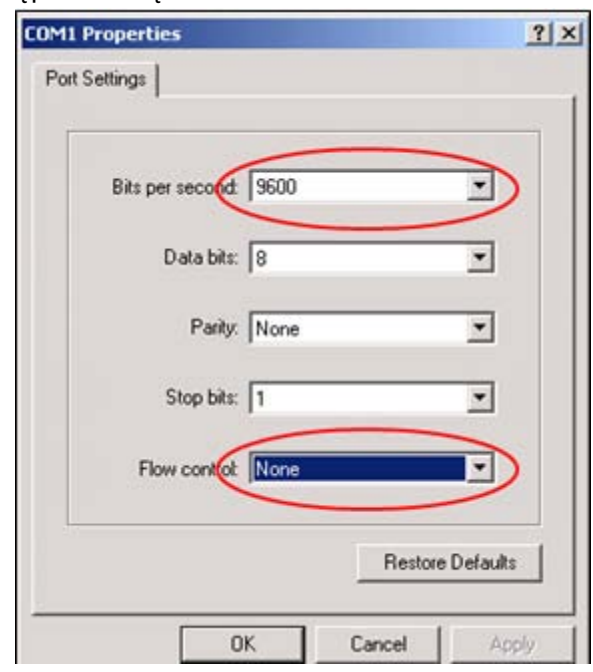

Fig 3-5 Uruchamianie HyperTerminal

**Krok 3:** Uruchamianie interfejsu CLI

Uruchomić przełącznik, w okienku HyperTerminal wyświetlą się następujące komunikaty: (tak wygląda prawidłowy interfejs CLI przełącznika)

Testing RAM...

0x077C0000 RAM OK

Loading MiniBootROM...

Attaching to file system ...

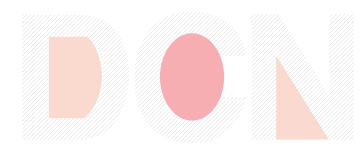

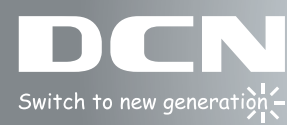

Loading nos.img ... done. Booting...... Starting at 0x10000...

Attaching to file system ...

………

--- Performing Power-On Self Tests (POST) --- DRAM Test....................PASS! PCI Device 1 Test............. PASS! FLASH Test...................PASS! FAN Test.....................PASS! Done All Pass. ------------------ DONE --------------------- Current time is SUN JAN 01 00:00:00 2006 …… Switch>

Po pojawieniu się monitu "Switch>" można wropwadzać komendy konsoli. Szczegóły dotyczące komend konsoli dostępne są w rozbudowanych manualach "Command Guide" oraz "Configuration Guide" dostępnych w języku angielskim.

#### **3.1.2 Zarządzanie w paśmie**

Zarządzanie w paśmie odnosi się do zarządzania poprzez logowanie do przełącznika przy pomocy aplikacji Telnet, HTTP lub oprogramowanie SNMP w celu konfiguracji urządzenia. Zarządzanie w paśmie pozwala komunikować się z funkcjami zarządzania przełącznikiem przy pomocy połączenia TCP/IP.

#### **3.1.2.1 Zarządzanie przez Telnet**

Aby zarządzać przełącznikiem przez Telnet, należy:

- 1) Skonfigurować na przełączniku adres IPv4/IPv6;
- 2) Adres IP klienta Telnet oraz adres IPv4/IPv6 interfejsu VLAN przełącznika znajdują się w tej samej podsieci;
- 3) Jeśli punkt 2) nie jest spełniony, klient Telnet może połączyć się z adresem IPv4/IPv6 przełącznika poprzez inne urządzenia jak np. router.

Na jednym przełączniku można skonfigurować wiele adresów IP dla interfejsów VLAN.

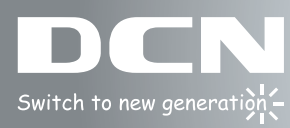

Poniżej przykład podłączenia klienta Telnet do interfejsu VLAN1 w przełączniku (przykład dla IPv4):

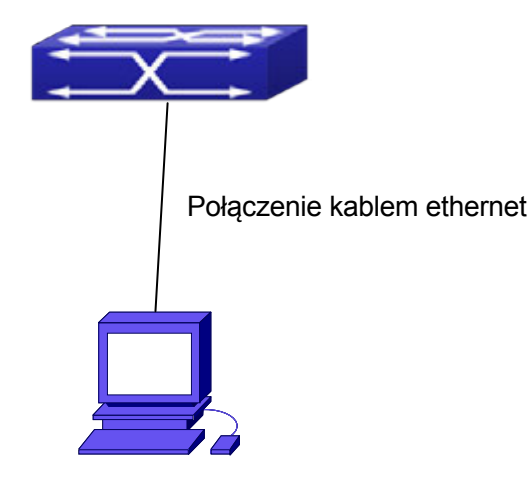

Fig 3-6 Zarządzanie przez Telnet

**Krok 1:** Konfiguracja adresów IP dla przełącznika oraz uruchamianie na przełączniku funkcji serwera Telnet.

Konfigurowanie adresu IP hosta. Adres powinien znajdować się w tej samej podsieci co adres IP interfejsu VLAN1. Załóżmy, że ades IP interfejsu VLAN1 to 10.1.128.251/24. Wtedy możliwy adres IP hosta to 10.1.128.252/24. Następnie uruchamiamy "ping 10.1.128.251" po stronie hosta i weryfikujemy wynik komendy.

Poniżej komendy do konfiguracji adresu IP interfejsu VLAN1. Przed uruchomieniem zarządzania w paśmie, należy skonfigurować adres IP w przełączniku za pomocą konsoli. Switch>

Switch>enable Switch#config Switch(config)#interface vlan 1 Switch(Config-if-Vlan1)#ip address 10.1.128.251 255.255.255.0 Switch(Config-if-Vlan1)#no shutdown

Aby uruchomić funkcję serwera telnet użytkownik powinien użyć komendy telnet-server enable w trybie globalnym konsoli:

Switch>enable

Switch#config

Switch(config)# telnet-server enable

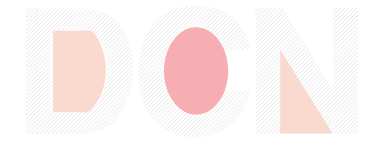

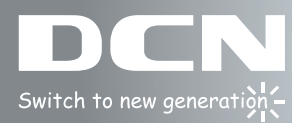

Aby możliwe było zalogowanie się poprzez Telnet, wymagane jest utworzenie ważnego użytkownika oraz hasła. W przeciwnym wypadku przełącznik odrzuci połączenie Telnet. Użytkownik Telnet musi być utworzony za pomocą komendy username <username> privilege <privilege> [password (0|7) <password>]. Poniżej przykład utworzenia użytkownika "test" oraz jego hasła "test": Switch>enable

Switch#config

Switch(config)#username test privilege 15 password 0 test

Switch(config)#authentication line vty login local

**Krok 2:** Uruchomienie programu klienta Telnet.

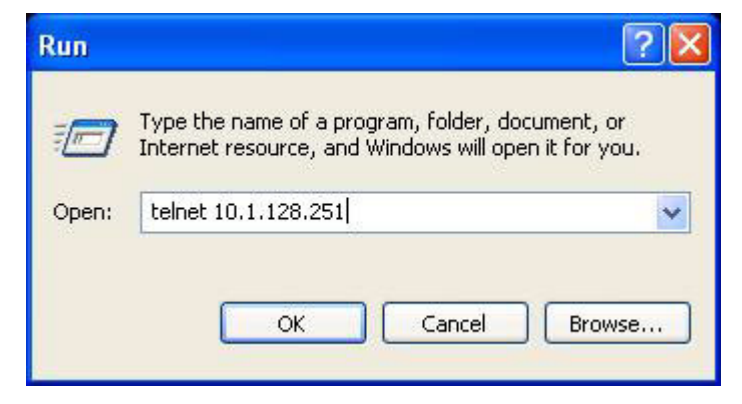

Fig 3-7 Uruchomienie programu klienta Telent w systemie Windows

**Krok 3**: Logowanie do przełącznika

W oknie połączenia telnet należy wprowadzić prawidłowe dane użytkownika (nazwę i hasło). Użytkownik Telnet otrzymuje dostęp do interfejsu CLI przełącznika. Słownik komend w tym trybie jest taki sam jak w przypadku pracy w trybie konsoli CLI.

#### **3.1.2.2 Zarządzanie przez HTTP**

Aby zarządzać przełącznikiem przez HTTP, muszą być spełniona następujące warunki:

- 1) Przełącznik musi mieć skonfigurowany adres IPv4/IPv6;
- 2) Adres IPv4/IPv6 hosta (klient HTTP) oraz adres IPv4/IPv6 interfejsu VLAN przełącznika, muszą się znajdować w tej samej podsieci;

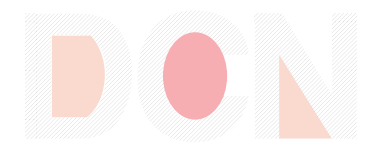

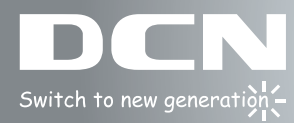

3) Jeżeli punkt 2) nie jest spełniony, klient HTTP powinien połączyć się z adresem IPv4/ IPv6 przełącznika poprzez inne urządzenie, np. router.

Podobnie jak w przypadku połączenia Telnet, w moemncie otrzymania przez hosta odpowiedzi na pakiet ping/ping6 wysłany na adres IPv4/IPv6 przełącznika, po wpisaniu poprawnego loginu oraz hasła, użytkownik otrzyma dostęp do zarządzania poprzez HTTP. **Krok 1:** Konfiguracja adresów IP na przełączniku oraz uruchomienie funkcji serwera HTTP na przełączniku.

Konfiguracja adresu IP na przełączniku przy użyciu zarządzania pozapasmowego została pokazana we wcześniejszej części niniejszej instrukcji.

Aby aktywować konfigurację WEB, należy użyć komendy CLI: IP http server, w trybie globalnym, jak pokazano poniżej:

Switch>enable

Switch#config

Switch(config)#ip http server

**Krok 2:** Uruchamianie protokołu HTTP na urządzeniu host:

W tym celu należy uruchomić przeglądarkę internetową na urządzeniu, a następnie wpisać adres IP przełącznika, lub uruchomić bezpośrednio protokół HTTP w systemie Windows. Przykład pokazuje połączenie do przełączniku o adresie IP "10.1.128.251";

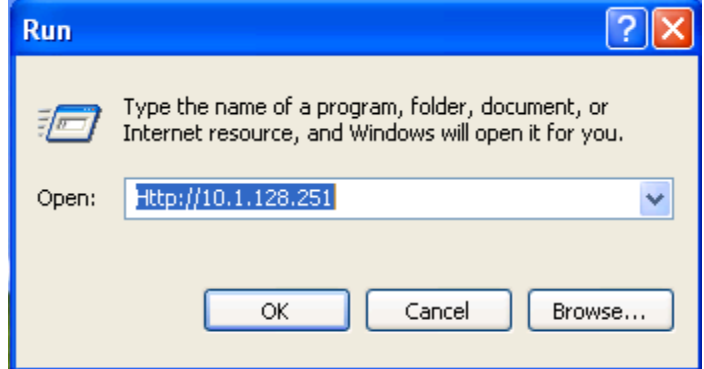

#### Fig 3-9 Uruchamianie protokołu HTTP

Korzystając z adresacji IPv6, zaleca się użycie przeglądarki Firefox w wersji 1.5 lub wyższej. **Krok 3:** Logowanie do przełącznika.

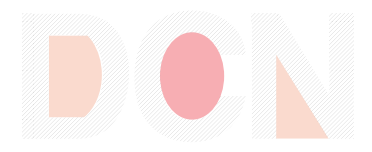

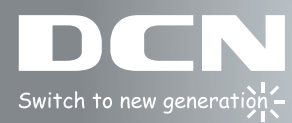

Aby zalogować się do interfejsu WEB należy w oknie logowania wprowadzić ważne dane użytkownika (nazwę i hasło). Jeżeli warunek nie będzie spełniony, przełącznik odmówi dotępu przez interfejs WEB. Użytkownicy muszą zostać utworzeni za pomocą następującej komendy CLI: **username** *<username>* **privilege** *<privilege>* **[password (0|7)** *<password>***].** Załóżmy, iż użytkownik ma mieć nazwę "admin" oraz hasło "admin". Konfiguracja takiego profilu powinna zostać przeprowadzona w konsoli CLI przy użyciu następujących komend:

Switch>enable

Switch#config

Switch(config)#username admin privilege 15 password 0 admin

Switch(config)#authentication line web login local

Strona logowania do przełącznika S5750E vEI wygląda następująco:

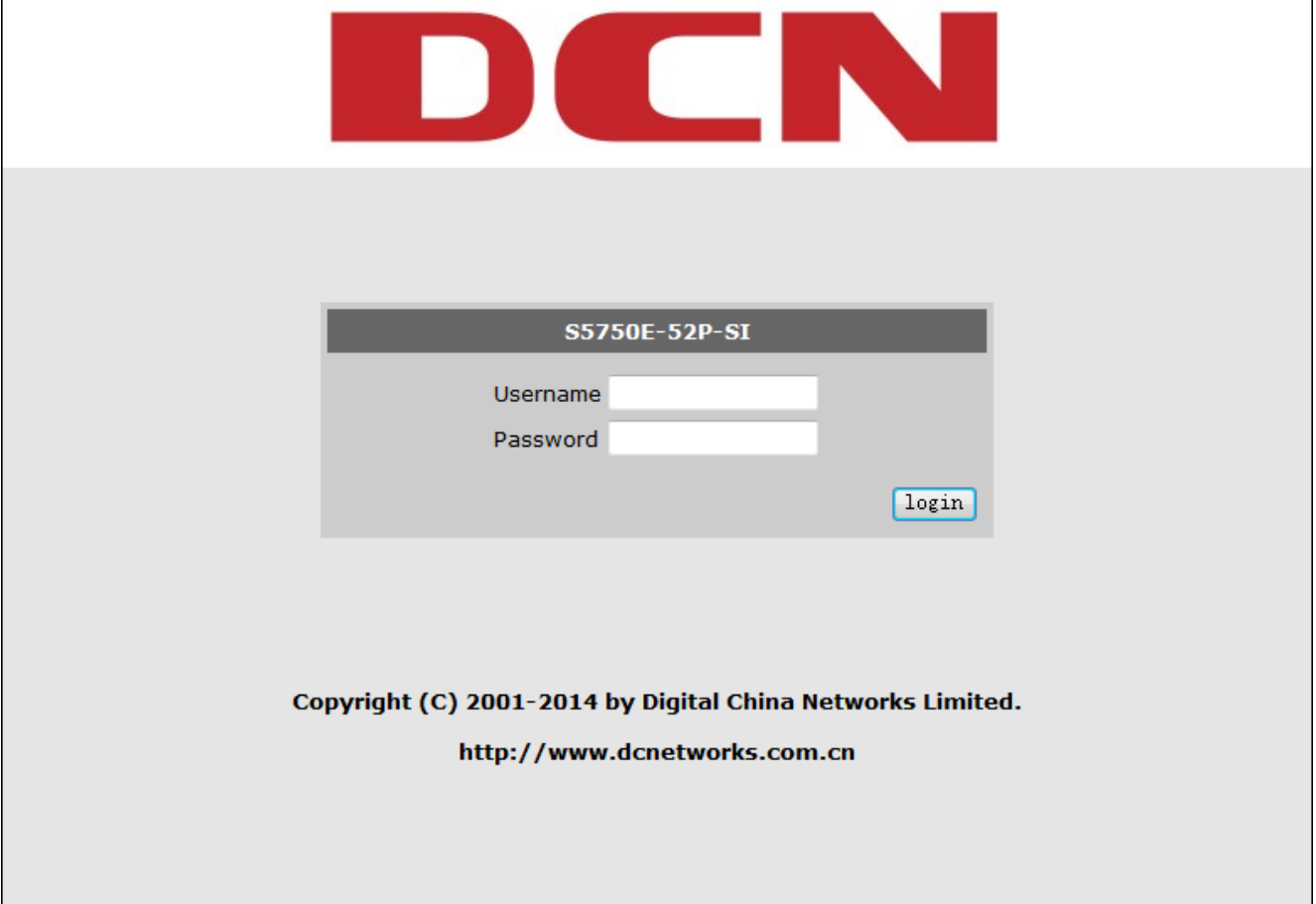

Fig 3-10 Strona logowania do przełącznika

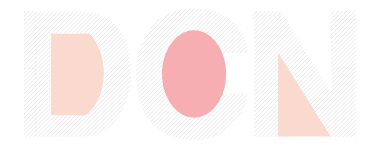

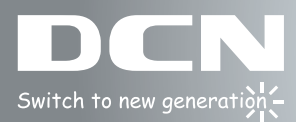

Interfejs zarządzania przez HTTP (tzw. interfejs WEB) przełącznika wygląda jak

poniżej:

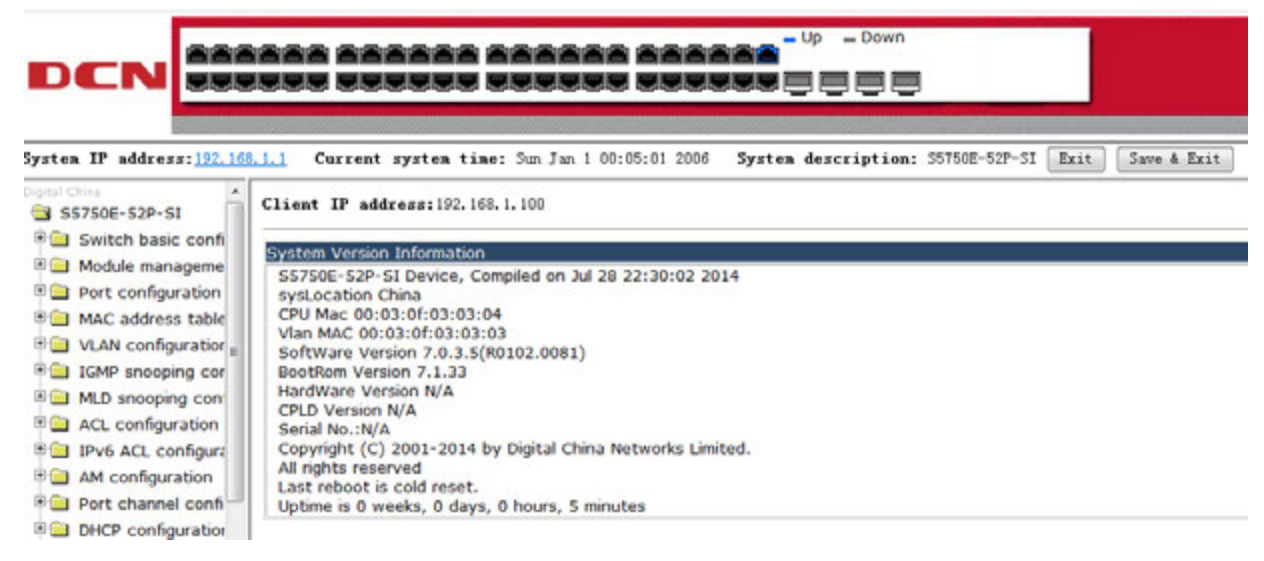

Fig 3-11 Główny interfejs zarządzania WEB

## **DCN Polska**

## **www.dcnglobal.pl support@dcnglobal.pl**

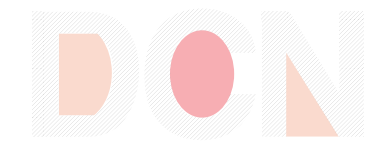